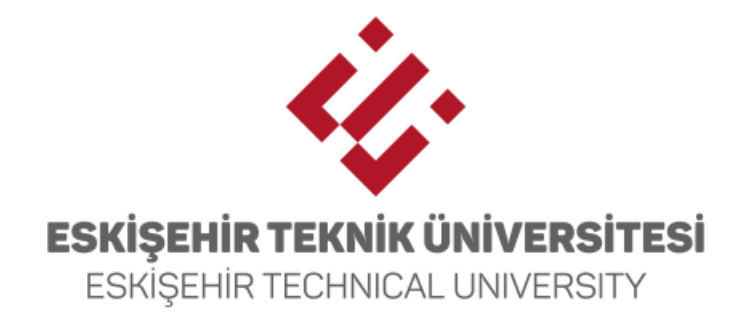

# **ESTÜYÖS SINAVI**

**İNTERNET BAŞVURU KILAVUZU**

## **1. Genel Bilgi**

- Bu kılavuz Eskişehir Teknik Üniversitesi 2023 Yabancı Öğrenci Seçme Sınavı (ESTÜYÖS) başvuru adımlarını açıklamaktadır.
- Sınav hakkında detaylı bilgi <https://yos.eskisehir.edu.tr/> adresinde yayınlanmaktadır.
- Başvuru süreçlerinde karşılaşılabilecek durumlar için [sinavbasvuru@eskisehir.edu.tr](mailto:sinavbasvuru@eskisehir.edu.tr) adresi üzerinden erişim sağlayabilirsiniz.

## **2. Giriş İşlemleri**

 Başvuru sayfasına <https://sinavbasvuru.eskisehir.edu.tr/> adresi üzerinden erişebilirsiniz. Sistemde daha önceden üyeliği olan adaylar Kullanıcı Girişi ekranına e-posta adresi ve şifrelerini girerek sisteme giriş yapabilirler. Sistemde daha önceden üyeliği olmayan adaylar **Yeni Hesap Oluştur** butonuna tıklayarak üyeliklerini oluşturabilir.

#### **2.1. Yeni Hesap Oluşturma İşlemi**

 İlk defa sisteme kaydolacak adayların öncelikle kullanıcı girişi ekranındaki **Yeni Hesap Oluştur** butonuna tıklayarak erişecekleri form üzerinden kayıt işlemlerini gerçekleştirmesi gerekmektedir.

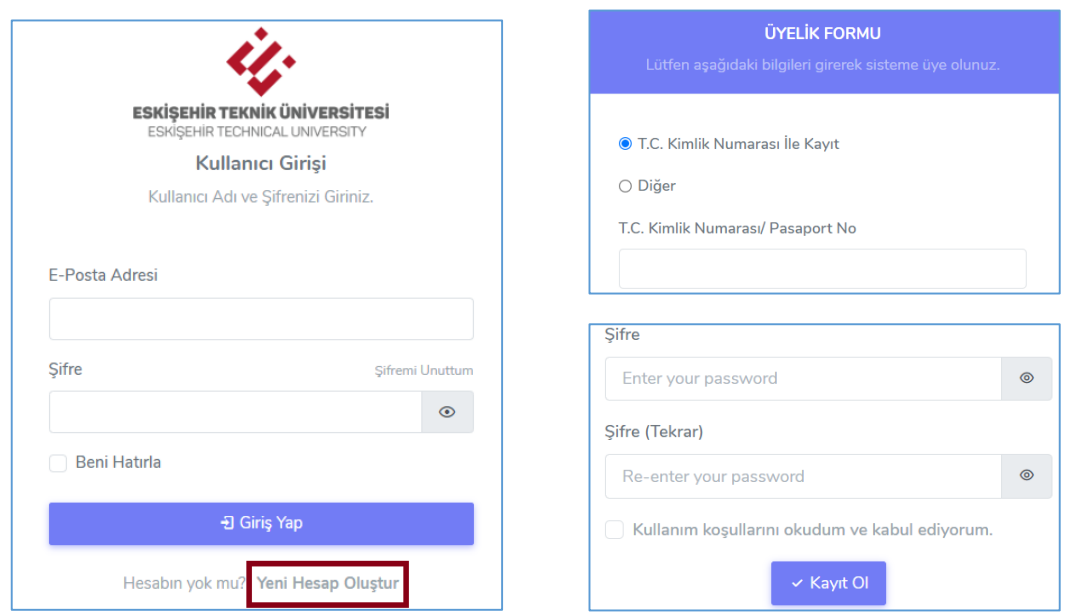

- 11 haneli T.C. Kimlik Numarasına sahip adaylar ile Nüfus ve Vatandaşlık İşleri Genel Müdürlüğü tarafından gerekli şartları sağlayan yabancılara verilmiş 9 ile başlayan 11 haneli YU numarasına sahip adaylar üyelik oluştururken **T.C. Kimlik Numarası İle Kayıt** seçeneğini seçmeliler ve formda T.C. Kimlik Numarası bölümüne bu numaralarını girmelidir.
- T.C. ve YU numarası olmayan adaylar **Diğer** seçeneğini seçmeliler ve Pasaport No bölümüne pasaport numaralarını girmelidir.

 Form üzerindeki bilgiler girildikten sonra ekranın altında yer alan **Kayıt Ol** butonuna basarak formu onaylayınız.

**Not:** Form üzerinde girdiğiniz e-posta adresi sınav süreçlerinde sizinle iletişim sağlama, şifre yenileme vb. süreçler için kullanılacaktır. Kayıt süreci sonrası işlemlerinizde sorun yaşamamak için lütfen aktif olarak kullandığınız e-posta adresinizi sisteme giriniz.

**Not:** Sistemde oluşturulan her kayıt işlemi tekil bir hesap oluşturmakta ve ileriki süreçlerde hesaplar arasında veri birleştirme, veri nakli gibi işlemler yapılamamaktadır. Bu nedenle T.C. Kimlik Numarası olan adayların kayıt olurken T.C. Kimlik numaraları üzerinden kayıtlarını tamamlaması gerekmektedir.

 Kayıt işlemi tamamlandıktan sonra aşağıdaki formda gözüken bildirim karşınıza çıkacaktır. Bu işlem sonrasında kayıt işlemi sırasında sisteme girdiğiniz e-posta adresi ve şifreniz ile sisteme giriş yapabilirsiniz.

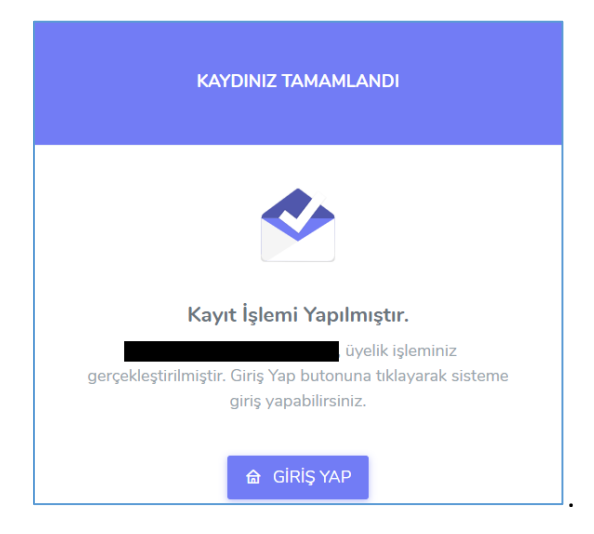

#### **2.2. Şifre Sıfırlama**

 Daha önceden üyelik oluşturmuş fakat şifresini hatırlamayan adaylar giriş panelinde yer alan **Şifremi Unuttum** linkini tıklayarak yeni şifre talebinde bulunabilirler.

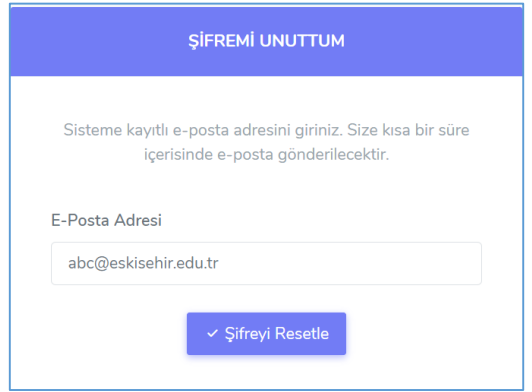

 Kayıt esnasında sisteme giriş yaptığınız e-posta adresinizi girerek **Şifreyi Sıfırla** butonuna basınız. Sistem aşağıda resimdeki gibi şifre sıfırlama linkini e-posta adresinize gönderecektir. Linki tıkladığınızda açılan form üzerinden yeni şifre oluşturabilirsiniz.

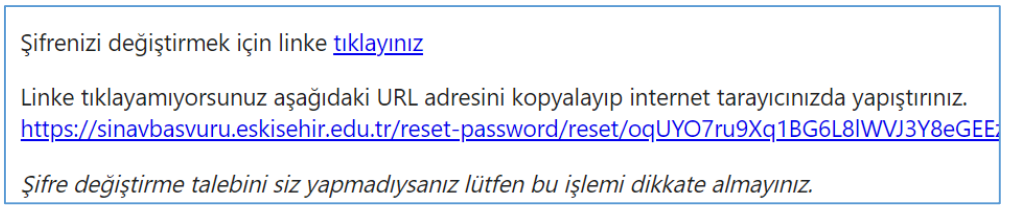

## **3. Başvuru İşlemleri**

 Sisteme giriş yaptığınızda aşağıdaki resimde gözüken sınav başvuru paneline açılacaktır. Başvuru adımlarına geçmeden önce güncel fotoğrafınızı sisteme yüklemeniz ve iletişim bilgilerinizi girmeniz gerekmektedir.

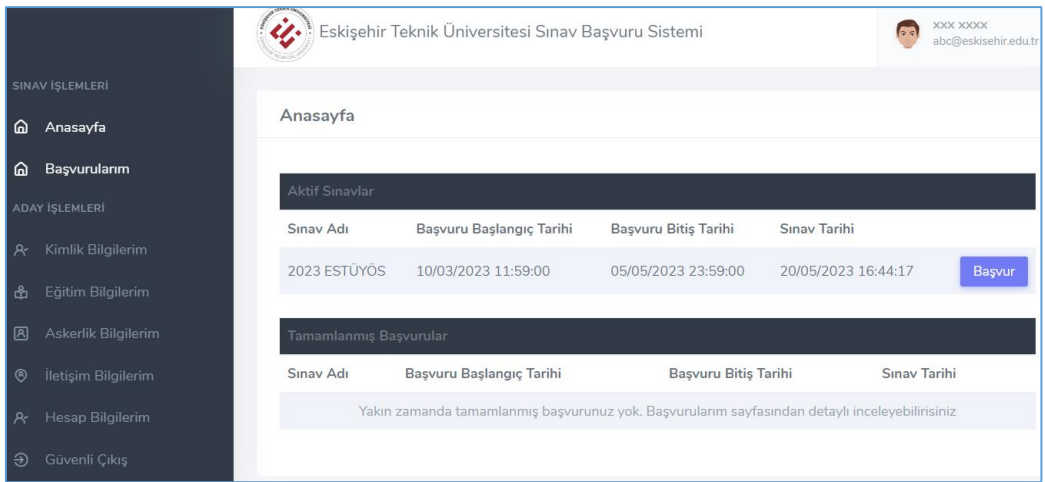

### **3.1. Fotoğraf Yükleme**

Fotoğraf yükleme paneline **Hesap Bilgilerim** linki üzerinden erişilmektedir.

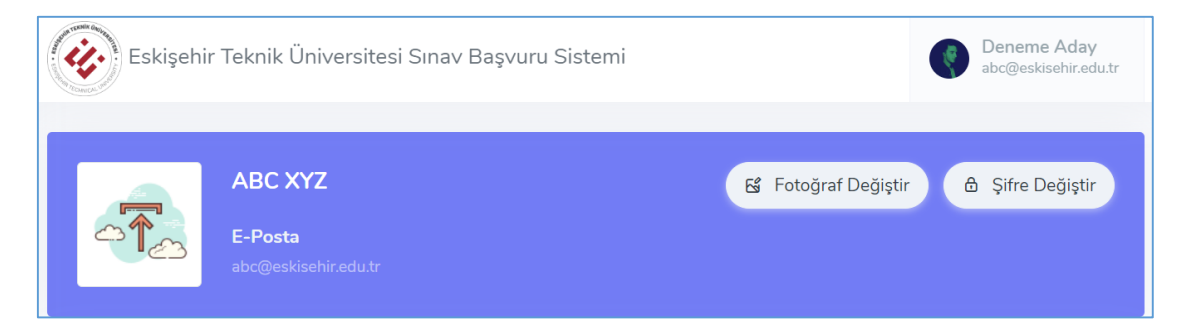

**Fotoğraf Değiştir** butonuna basarak Fotoğraf Yükleme formunu açınız.

**Not:** Sisteme yüklediğiniz fotoğrafınız Sınav Giriş Belgenizde yer alacak ve sınav günü kontrol edilecektir. Kendine ait veya tanınmayı engelleyecek güncel bir fotoğrafını yüklemeyen adayların sınava girmesine izin verilmeyecektir.

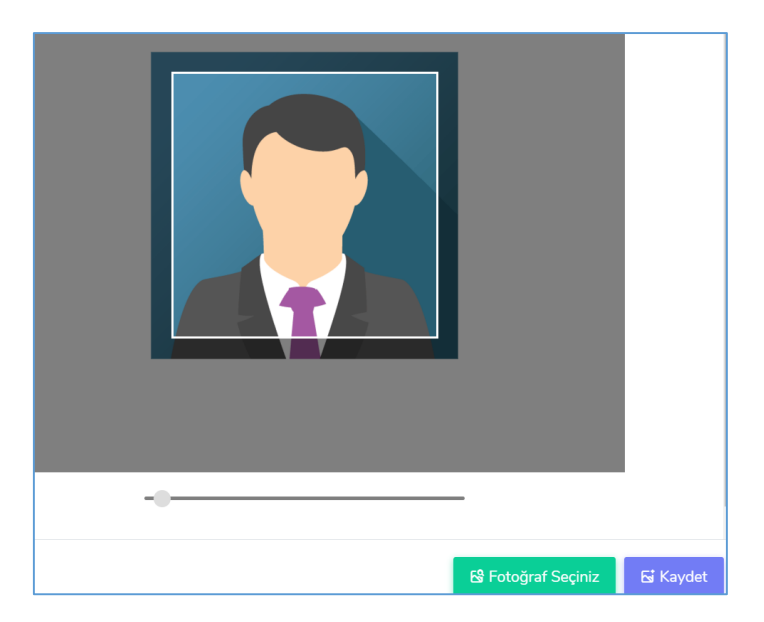

 Bilgisayarınızda kayıtlı fotoğrafınızı seçiniz, panel üzerindeki talimatları takip ederek yüzünüz form üzerindeki kare bölge içinde kalacak şekilde ayarlayınız ve **Kaydet** butonuna basarak işlemi tamamlayınız.

#### **3.2. İletişim Bilgileri**

- T.C. numarası ile sisteme giriş yapan adayların ikametgâh bilgileri MERNİS sistemi üzerinden çekilmektedir. Sayfa üzerinde yer alan **Mernisten Güncelle** butonuna bastığınızda bilgileriniz çevrimiçi olarak güncellenecektir. Sayfada yer alan e-posta adresi ve cep telefonu güncelleme işlemleri **Hesap Bilgilerim** linki üzerinden gerçekleşmektedir.
- T.C. numarası olmadan sınava giren adayların açılan form üzerinde yer alan alanları doldurması ve formu onaylaması gerekmektedir.

#### **3.3. Sınav Başvuru Adımları**

 Aktif başvuru süreci açık sınavlar ana sayfa ekranında listelenmektedir. 2023 ESTÜYÖS sınavı seçimi yaparak **Başvur** tuşuna basınız ve başvuru adımlarını ilerleyiniz.

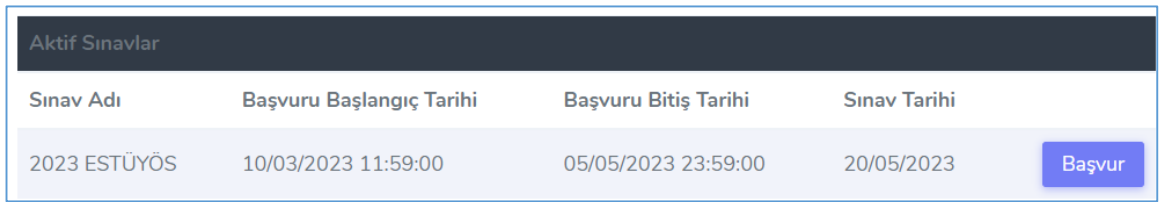

 2023 ESTÜYÖS sınavı başvuru süreci **5 adımdan** oluşmaktadır. Başvurunuzun geçerli olabilmesi için tüm adımları sırayla tamamlamanız gerekmektedir.

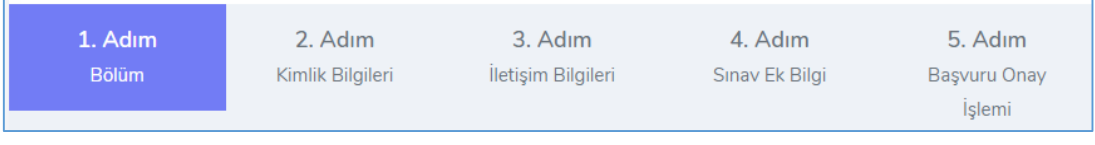

 **1. Adım:** Birinci adım sınava girmek istediğiniz ülke seçiminin yapıldığı bölümdür. 2023 ESTÜYÖS sınavı aşağıda listelenen 4 farklı ülkede gerçekleştirilecektir. Sınav merkezleri aşağıdaki tabloda listelenmektedir. Detaylı bilgi için [tıklayınız](https://yos.eskisehir.edu.tr/).

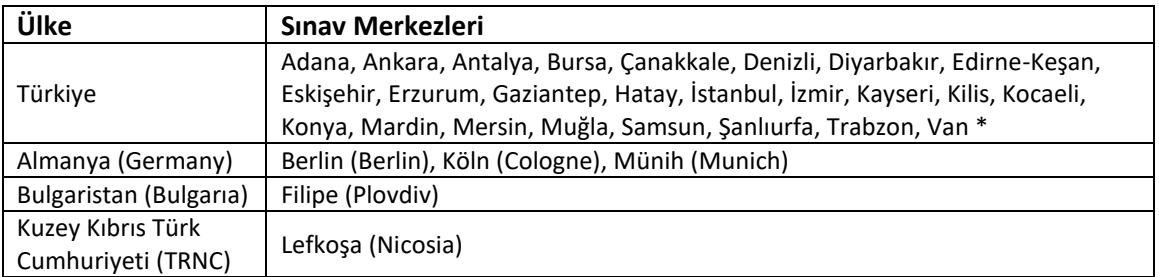

**\*** Türkiye'de sınava girecek adaylardan 2 sınav merkezi tercihi alınmaktadır. 1. Sınav merkezi listesinde yer alan illere yeterli başvuru olmaması durumunda adaylar 2. Sınav merkezinde seçtiği ilde sınava girecektir. Detaylı bilgi için [tıklayınız](https://yos.eskisehir.edu.tr/).

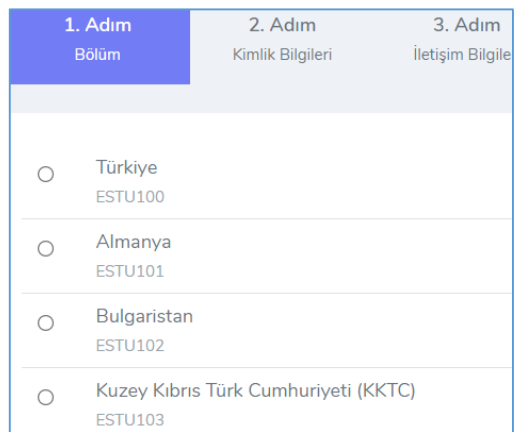

Listeden istediğiniz ülke seçimi yapıp **Kaydet ve Devam Et** butonuna basarak bir sonraki adıma ilerleyiniz.

 **2. Adım:** Bu adım sistemde kayıtlı olan kimlik bilgileriniz ile sisteme yüklediğiniz fotoğrafın gösterildiği bölümdür. Listelenen bilgilerinizde hatalı bilgi varsa **Hesap Bilgilerim** linkinden gerekli düzenlemeleri yapabilirsiniz. Bilgileriniz doğru ise bir sonraki adıma ilerleyiniz.

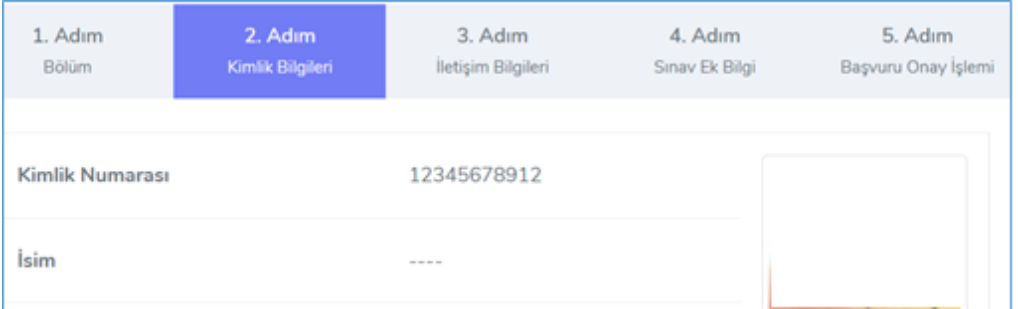

 **3. Adım:** Bu adımda iletişim bilgilerinizi kontrol etmeniz istenmektedir. Açılan pencerede yer alan verilerde hatalı bilgi varsa **İletişim Bilgilerim** linki üzerinden gerekli düzenlemeleri yaparak bir sonraki adıma ilerleyiniz.

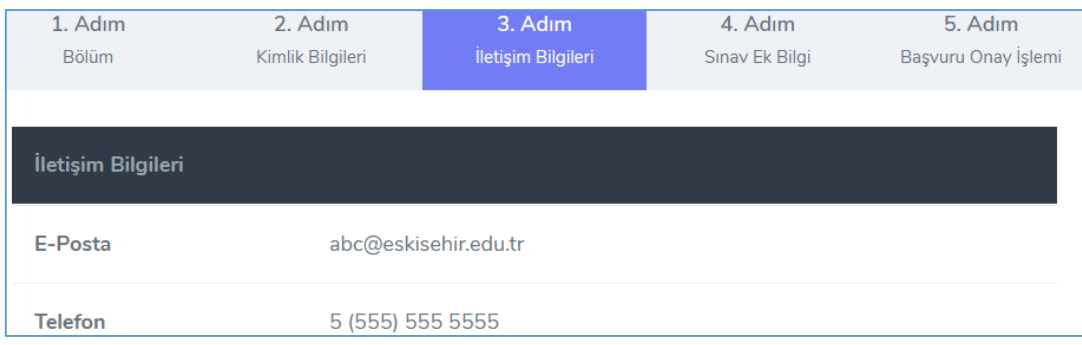

 **4. Adım:** Seçtiğiniz ülke seçimine bağlı olarak sınav merkezleri listelenmektedir. Türkiye'de sınava girmek isteyen adaylardan 2 sınav merkezi seçmesi istenmektedir. Diğer ülkelerde sınava girecek adaylardan bir sınav merkezi tercihi alınmaktadır. Sınava girmek istediğiniz merkez seçimi yaparak bir sonraki adıma ilerleyiniz.

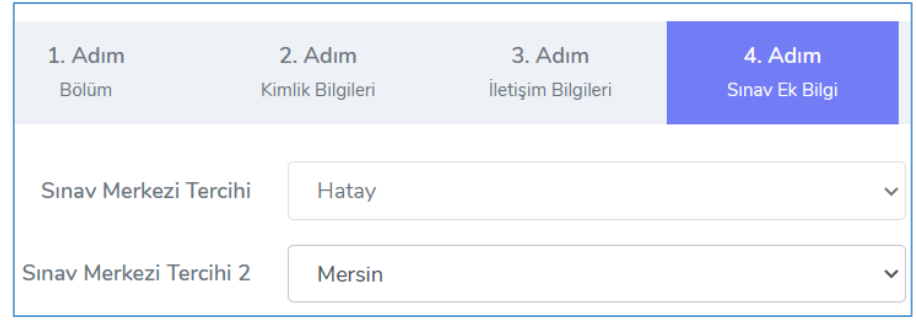

 **5. Adım:** Bu adımda önceki adımlarda girdiğiniz veriler özet olarak listelenmektedir. Bilgilerinizi tekrar kontrol ediniz. Herhangi bir düzenleme gerekmiyor ise sayfanın altında yer alan **Kaydet ve Ödeme Yap** butonuna basarak sınav başvuru ücreti ödeme bölümüne ilerleyiniz.

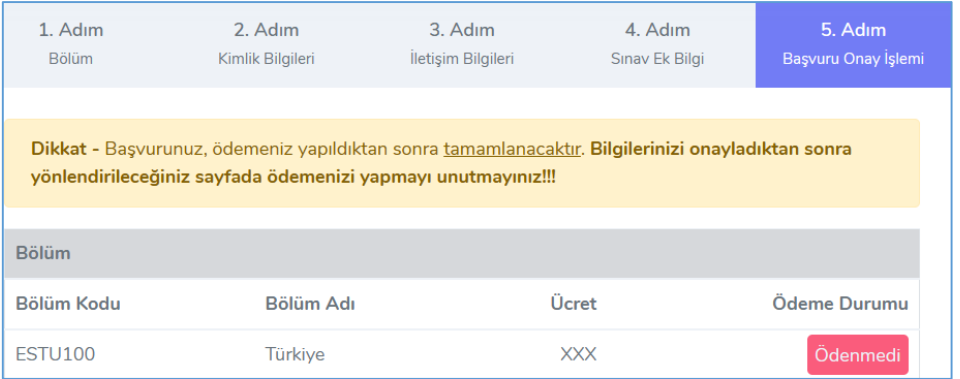

Başvuru bilgilerinizi onayladıktan sonra **Ödeme Yap** linki sayfanın üzerinde yer alacaktır.

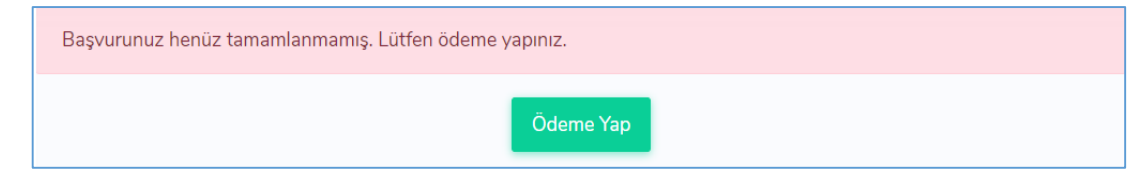

**Not:** Başvurunuzun geçerli olabilmesi için sınav başvuru bilgileri ekranından Sınav Başvuru Ücretini yatırmanız gerekmektedir. Başvuru ücretini yatırmayan adayların sınav başvuruları geçerli olmayacaktır.

 **Ödeme Yap** butonuna bastığınızda banka ödeme sayfası açılacaktır. Kartınıza ait bilgileri doldurduktan sonra **GÖNDER** tuşuna basarak ödemenizi onaylayınız.

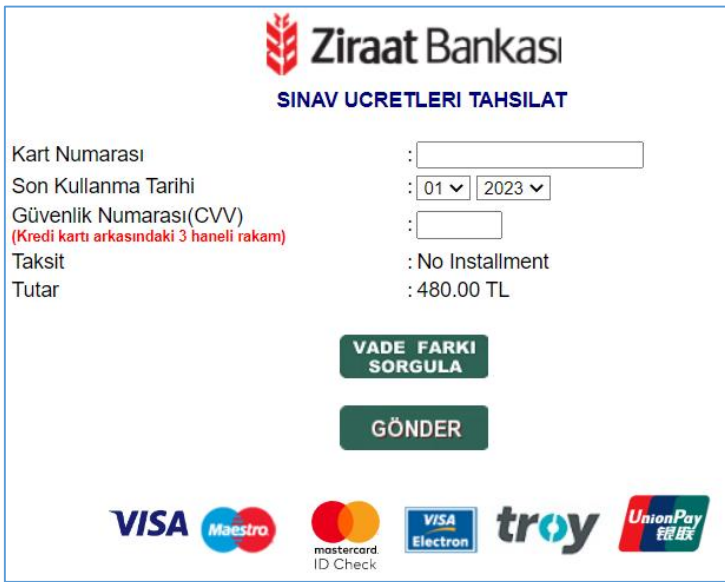

 Başvuru ücreti ödemesi başarı ile yapıldıktan sonra aşağıdaki resimde gözüktüğü gibi ekranda **Başvurunuz Tamamlanmıştır** uyarısı yer alacak ve Ödeme Durumu **Ödendi** olarak gözükecektir.

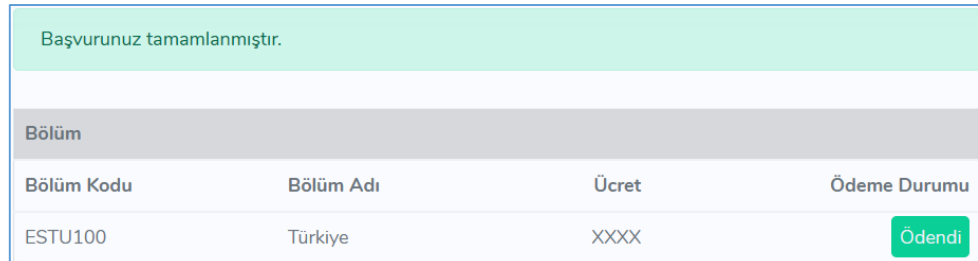

Bu işlem sonrası başvurunuz tamamlanmıştır.